#### Local Services. Global Support.

#### TRAVEL DOCUMENT READER USER GUIDE

Ottawa, Ontario **DT-018581** CANADA December 22, 2008

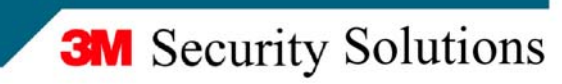

### **Proprietary Statement**

By using the 3M™ AT9000 Full Page Reader (the "Product"), you (the "User"), agree to be bound by the following terms and conditions.

Because use of the Product varies widely and is beyond the control of 3M Canada Company ("3M"), the User must evaluate and determine whether a Product is fit for a particular purpose and suitable for User's application prior to use. THE FOLLOWING IS MADE IN LIEU OF ALL EXPRESS AND IMPLIED WARRANTIES OR CONDITIONS (INCLUDING WARRANTIES OR CONDITIONS OF MERCHANTABILITY AND FITNESS FOR A PARTICULAR PURPOSE). If a Product is proved to be defective (the "Defective Product"), the exclusive remedy, at 3M's option, shall be to either repair or replace the Defective Product or refund the purchase price of the Defective Product.

LIMITATION OF LIABILITY: 3M AND SELLER, IF ANY, SHALL NOT BE LIABLE FOR ANY INJURY, LOSS OR DAMAGE, WHETHER DIRECT, INDIRECT, SPECIAL, INCIDENTAL OR CONSEQUENTIAL HOWSOEVER CAUSED, (INCLUDING DAMAGES FOR LOSS OF PROFITS, BUSINESS INTERRUPTION, LOSS OF BUSINESS INFORMATION, INCREASED COSTS OF OPERATION, LITIGATION COSTS AND THE LIKE), WHETHER BASED UPON A CLAIM OR ACTION IN CONTRACT (INCLUDING BREACH OF WARRANTY), TORT, (INCLUDING NEGLIGENCE) OR OTHERWISE, IN CONNECTION WITH THE USE OR PERFORMANCE OF A PRODUCT.

© 3M 2008.

3M, Confirm and Scotch-Brite are trademarks of 3M. Used under license in Canada.

U.S. Pat Nos. 6,019,287 and 6,611,612

All rights reserved. No part of this publication may be reproduced, transcribed, stored in a retrieval system or transmitted in any form whatsoever, without the prior written consent of 3M.

### **Office Locations**

### **North America and Asia Pacific**

1545 Carling Avenue Suite 700 Ottawa, Ontario CANADA K1Z 8P9 telephone: +1 613 722 2070 fax:  $+16137222063$ web: http://www.3m.com/security/en

### **Europe, Middle East and Africa**

3M United Kingdom PLC 3M Centre Cain Road Bracknell, Berkshire UNITED KINGDOM RG12 8HT telephone: +44 (0) 1344 858 000 fax:  $+44(0)$  1344 857 865

### **Global Technical Services**

### **North America**

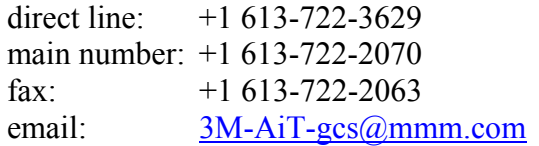

### **United Kingdom**

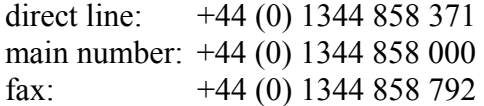

### **EMC, USA, and Canada compliance**

### **FCC Radio Frequency Rules and Regulations**

NOTE: This equipment has been tested and found to comply with the limits for a Class A digital device, pursuant to Part 15 of the FCC Rules. These limits are designed to provide a reasonable protection against harmful interference when the equipment is operated in a commercial environment. This equipment generates, uses, and can radiate radio frequency energy and, if not installed and used in accordance with the instruction manual, may cause harmful interference to radio communications. Operation of this equipment in a residential area is likely to cause harmful interference in which case the user will be required to correct the interference at his own expense.

NO MODIFICATIONS. Modifications to this device shall not be made without the written consent of 3M Company. Unauthorized modifications may void the authority granted under Federal Communications Commission Rules permitting the operation of this device.

FCC ID: DGFSSDPV40

### **Industry Canada Radio Frequency Rules and Regulations**

This Class A digital apparatus meets all requirements of the Canadian Interference-Causing Equipment Regulations.

Cet appareil numerique de la classe A respecte toutes les exigences du Reglement sur le materiel brouilleur du Canada.

CANADA ID : 458A-SSDPV40

#### **EMC Compliance Europe**

This equipment complies with the requirements of the Radio & Telecommunications Terminal Equipment (RTTE) and Electromagnetic Compatibility Directive (EMC) directives.

#### **Safety Label Locations (for Canada, IC labeling is included along with FCC)**

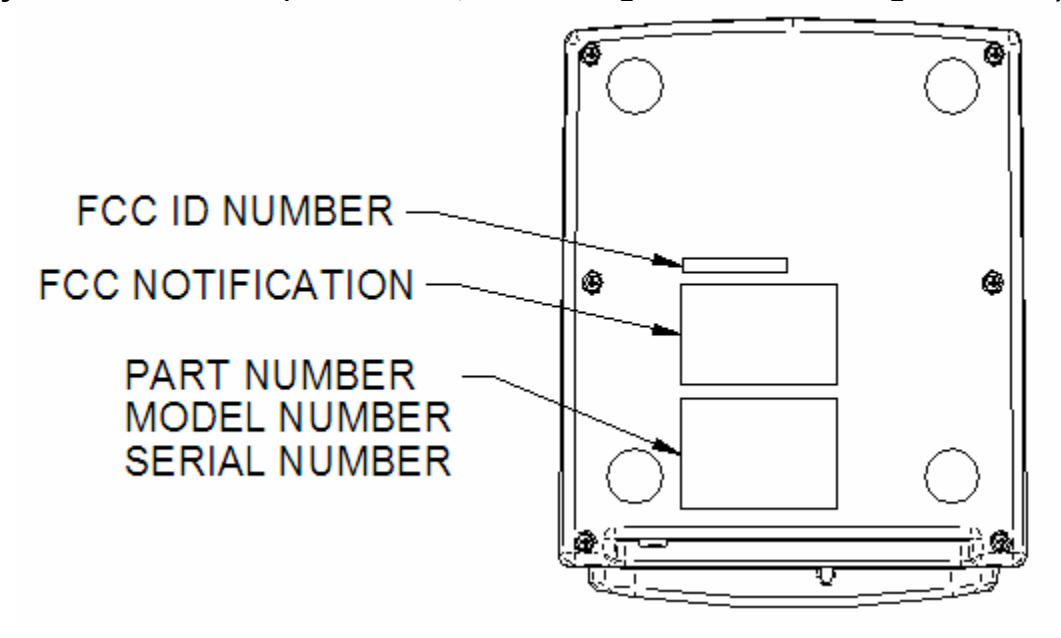

# **Table of Contents**

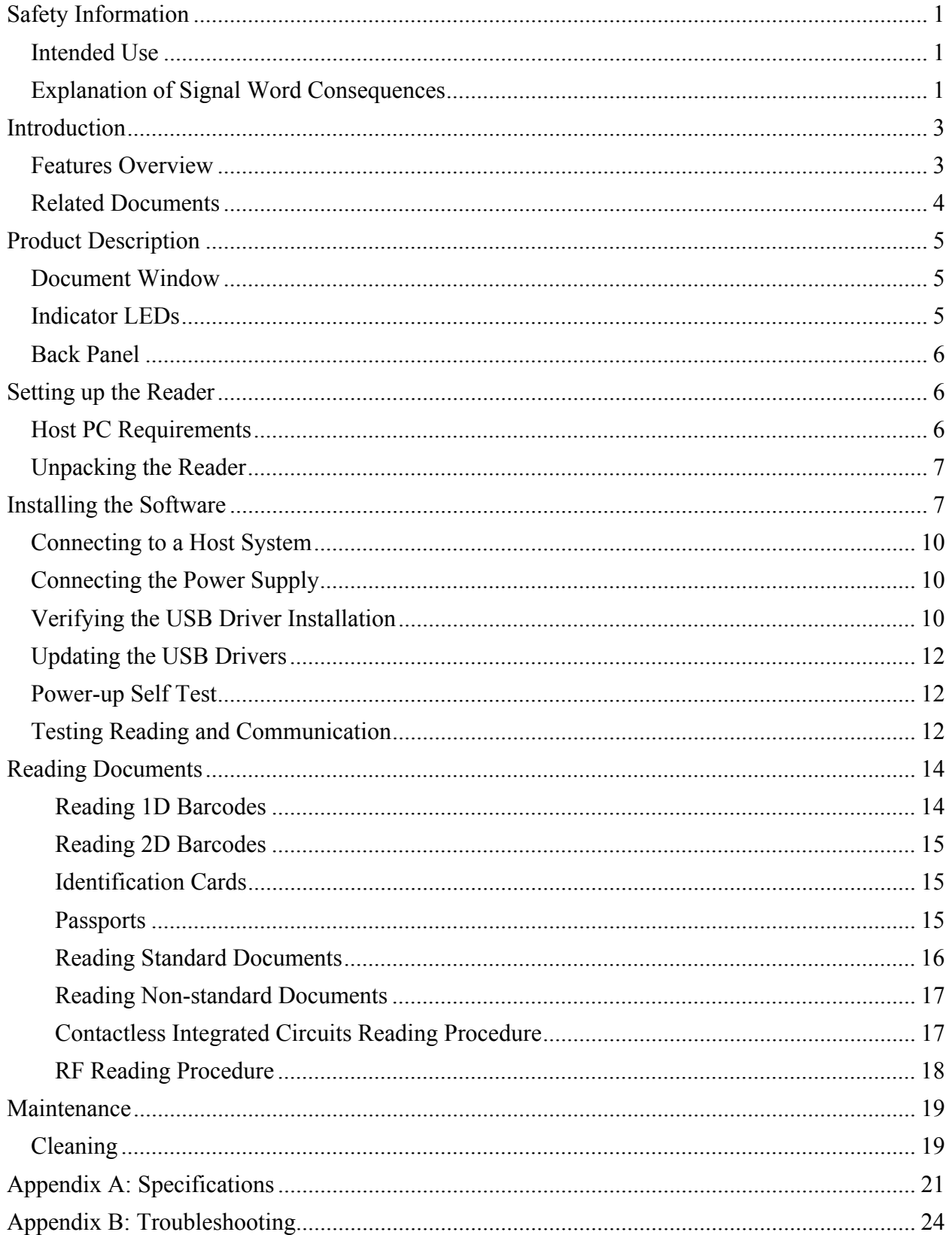

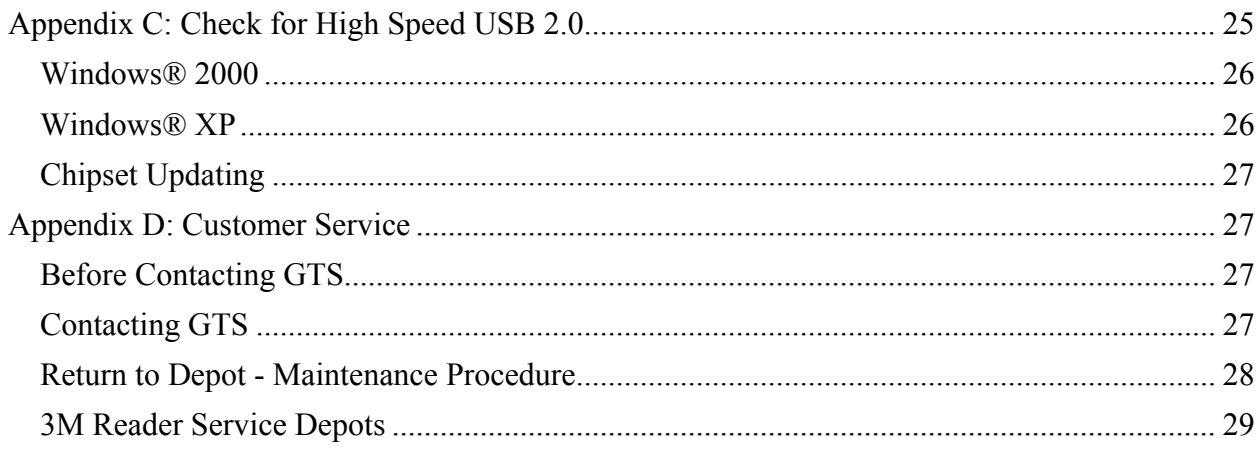

# **List of Figures**

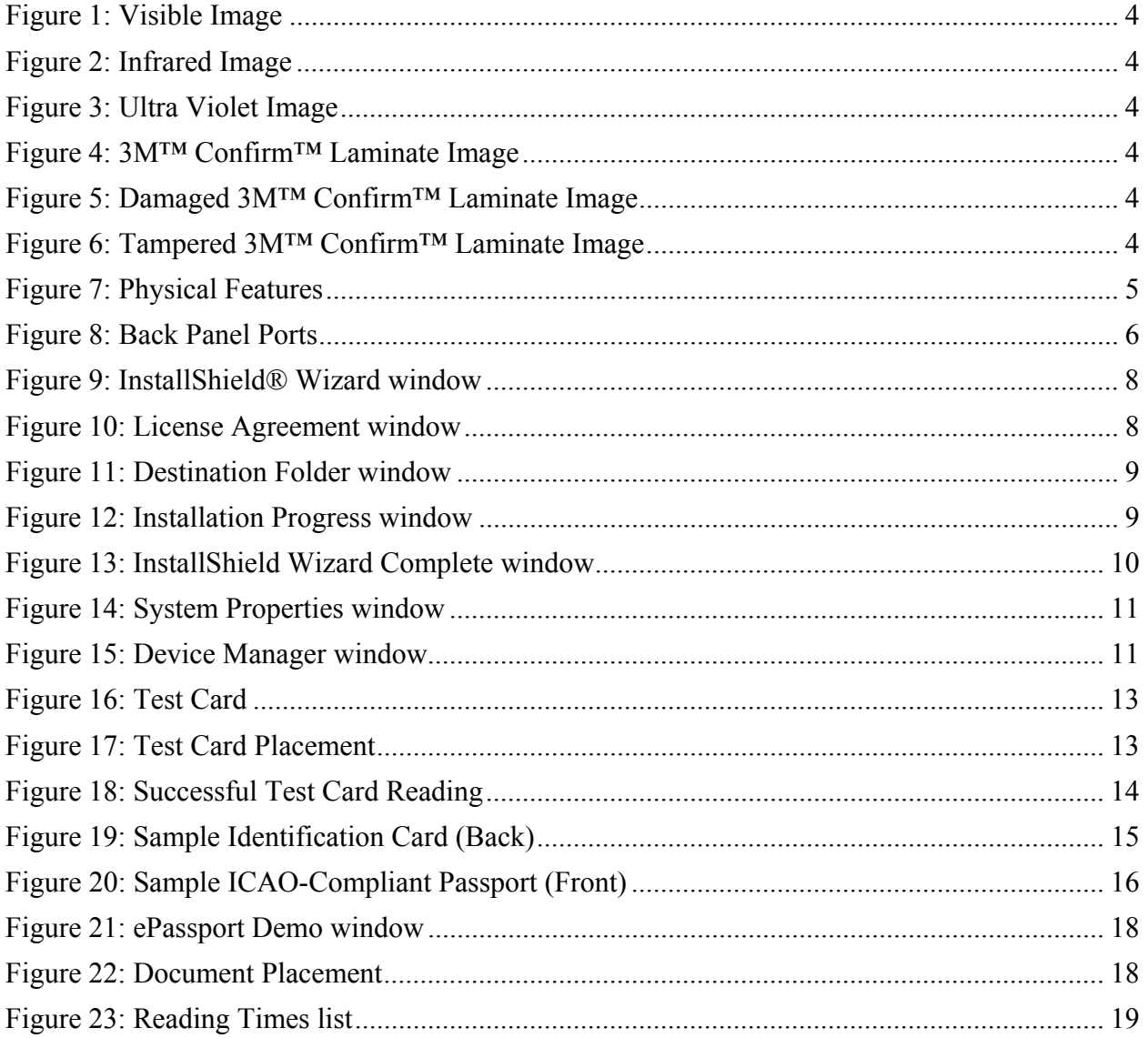

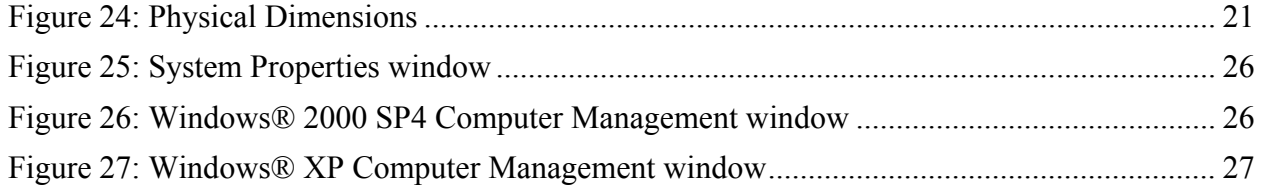

# **List of Tables**

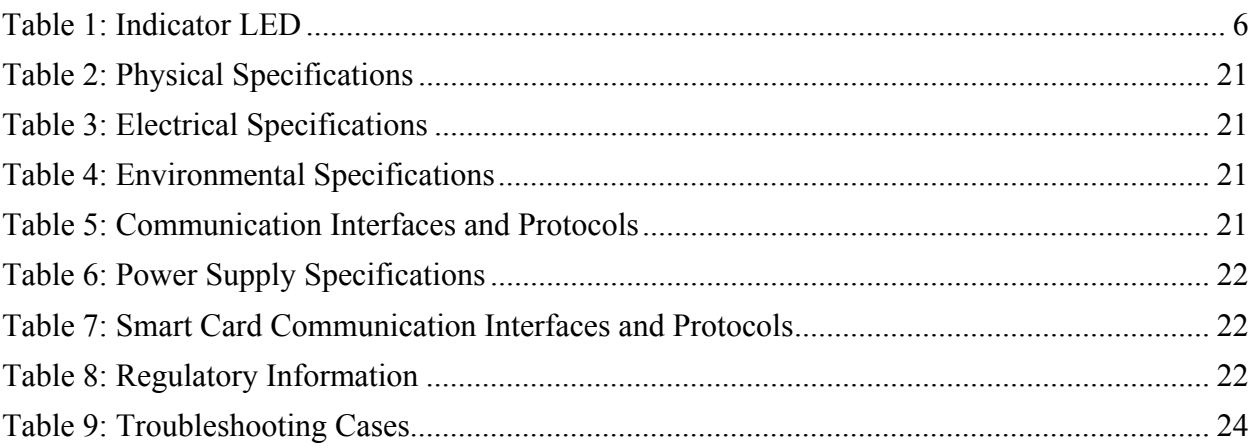

# **Safety Information**

Read, understand, and follow all safety information contained in these instructions prior to using any reader. Retain these instructions for future reference.

The safety labels are affixed to the underside of each reader and power supply.

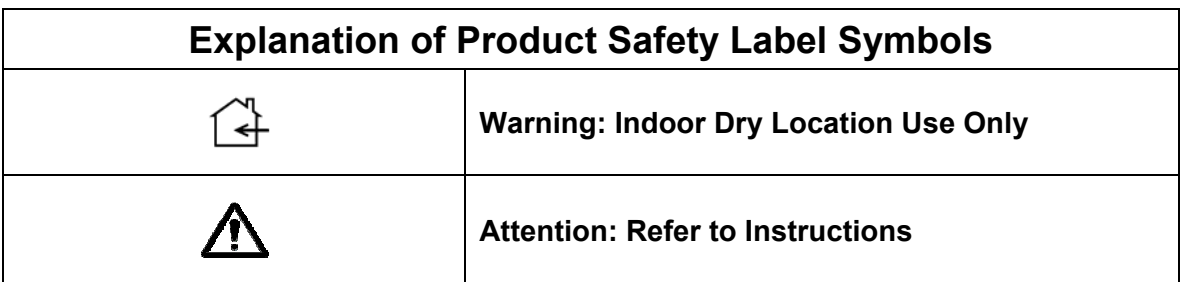

## **Intended Use**

These readers optically scan passports and ID cards. They also read and write to Integrated Circuit chips integrated into travel documents. They are intended to be used in a dry indoor environment only. They have not been evaluated for other uses or environmental conditions.

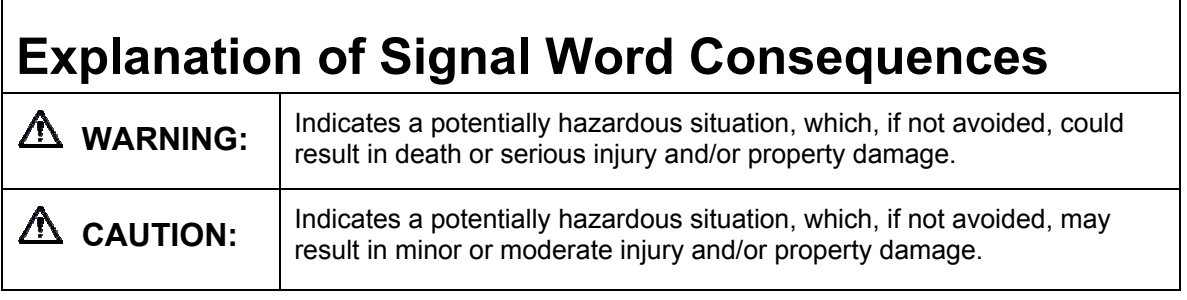

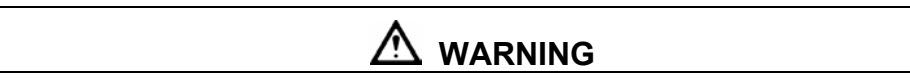

To reduce the risk associated with hazardous voltage which, if not avoided, could result in death or serious injury:

- Do not use the reader with any AC power supply other than the provided 3M AC power supply. Do not open the reader/power supply. There are no user serviceable parts or adjustments inside.
- Do not use AC power supply and/or power cord if damaged.
- Product is to be serviced by 3M service personnel only. No user serviceable parts or adjustments inside.
- Do not modify or attempt to modify the reader and/or AC power supply.
- Use only in an indoor dry location.
- Do not use the product in an outdoor and/or wet environment.

# **CAUTION**

To reduce the risk associated with environmental contamination from circuit board containing lead-bearing solder, which, if not avoided, may result in minor or moderate injury:

• Dispose of the device according to applicable local, state, provincial or federal regulations.

# **Introduction**

This document describes the features and functions of the 3M™ AT9000 Fullpage Readers, models PV40-xx-xx-xx-xx.

## **Features Overview**

The 3M™ AT9000 Fullpage Readers are a family of intelligent optical character recognition (OCR) and full-image capture devices that provide automated data capture from a variety of personal identification documents. They read data from documents with:

- Machine-readable text
- 1D or 2D barcodes
- Contact or contactless integrated circuit (IC) chips
- Covert security features

Each reader provides imaging in:

- 24-bit visible colour
- Infrared (IR)
- Ultraviolet (UV)
- Optional retro-reflective (for 3M™ Confirm™ Laminate)

The document window is larger than International Civil Aviation Organization (ICAO) documents so that larger documents can be placed on the window.

The readers perform optical character recognition on documents that conform to ICAO 9303 specifications, and send data from the document to a host computer over a Universal Serial Bus (USB) connection.

The base functionality for the different readers varies:

### **3M™ AT9000 Full Page Reader**

- Optical character recognition (OCR)
- 1D and 2D barcode reading
- Visible, infrared (IR) and UV imaging
- Optional 3M™ Confirm™ Laminate imaging with tamper detection
- Optional ISO7816 smartcard reading
- Optional enhanced document authentication software

### **3M™ AT9000 ePassport Reader**

- OCR
- 1D and 2D Barcode Reading
- Visible, infrared (IR) and UV imaging
- Contactless integrated circuit reading and writing
- Optional 3M™ Confirm™ Laminate imaging with tamper detection
- Optional ISO7816 smartcard reading
- Optional enhanced document authentication software

These readers can help the operator detect forged or counterfeit documents. Reading the UV features printed in fluorescent inks on a document provides inspectors with colour images of covert document security features.

Optional 3M™ Confirm™ Laminate imaging allows the inspectors to quickly verify the authenticity of the document. It can also indicate if documents have been tampered with by revealing marks or other damage.

The following images were taken using a reader:

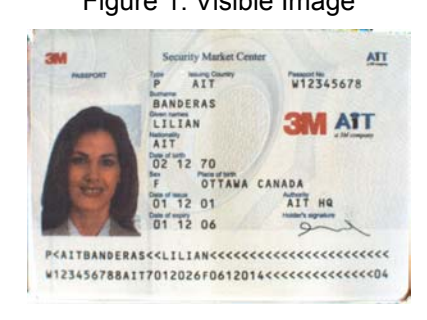

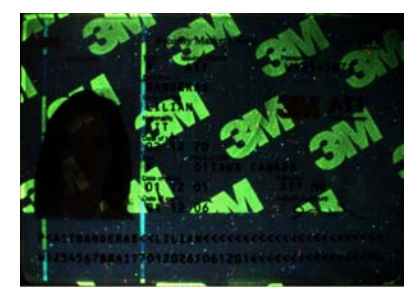

Figure 5: Damaged 3M™ Confirm™ Laminate Image

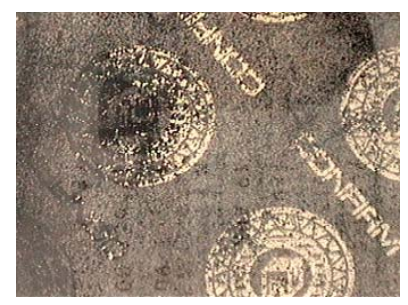

# **Related Documents**

For information on advanced softare features, see:

Figure 1: Visible Image Figure 2: Infrared Image

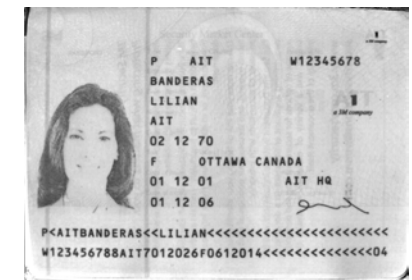

Figure 3: Ultra Violet Image Figure 4: 3M™ Confirm™ Laminate Image

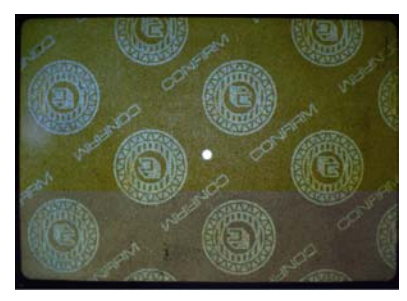

Figure 6: Tampered 3M™ Confirm™ Laminate Image

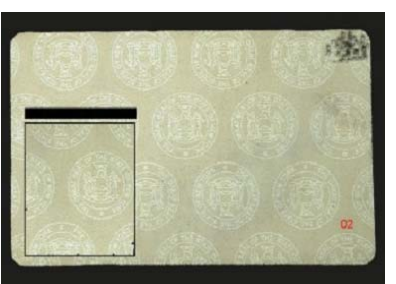

- Authentication Manager Document Analysis Software Developer's Reference (DT-01718)
- 3M<sup>TM</sup> Reader Authentication System Software Developer's Reference (DT-01675)
- 3M<sup>TM</sup> Reader Authentication Manager Central Administration Utility Manual (DT-01674)
- ePassport Manager Interface SDK (COM / Active X) Developer's Reference (DT-01714)
- 3M<sup>TM</sup> Reader Authentication System Software Developer's Reference (DT-01675)

# **Product Description**

The reader is a small desktop device with:

- A document window for placement of documents to be read
- 4 status indicator LEDs
- back panel communication and power connection ports

Figure 7: Physical Features

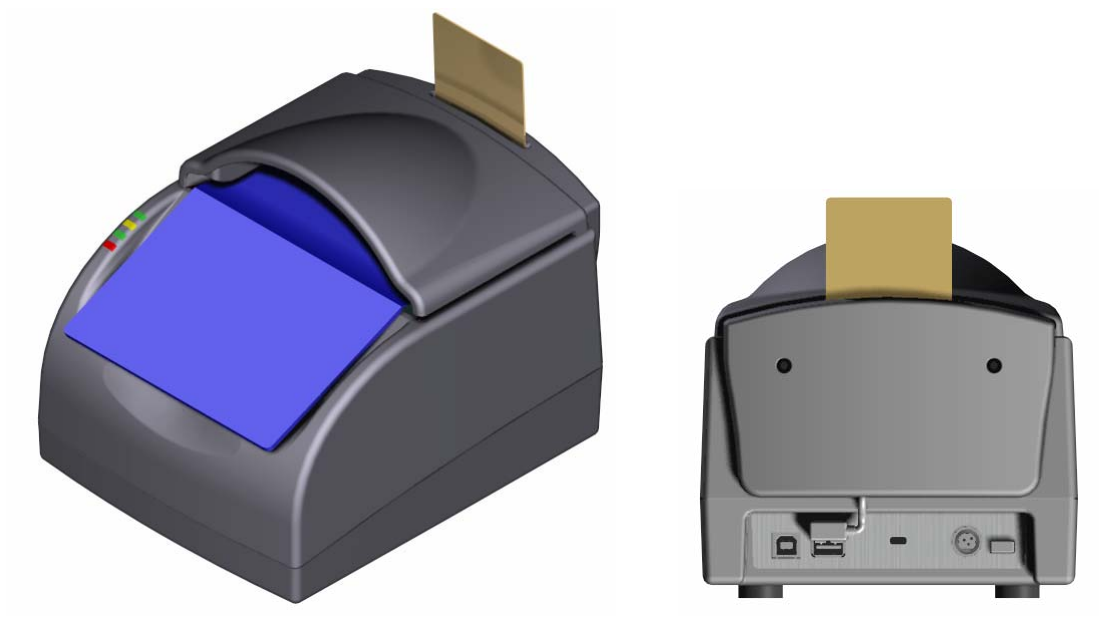

**Note:** The reader is shown with the optional contact smart card module.

## **Document Window**

The document window is a glass surface located on top of the reader. Place documents on the window to scan them. Keep this surface clean to ensure optimum operation of the reader.

See Cleaning on page 19 for more information.

# **Indicator LEDs**

The LEDs indicate the reader status and the result of scanning a document.

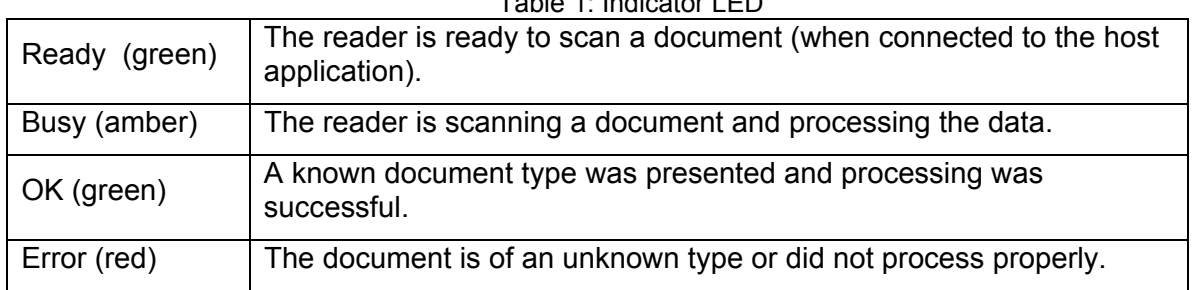

Table 1: Indicator LED

## **Back Panel**

The back panel features the power switch, power supply connector and USB communication ports. Data is sent to the host PC through the USB 2.0 host connector.

A built-in USB hub and two auxilliary USB 2.0 connectors allow you to connect additional USB peripherals such as a mouse, keyboard or 2D barcode reader.

In addition, a Kensington Lock slot can be used to tether the reader to the workspace.

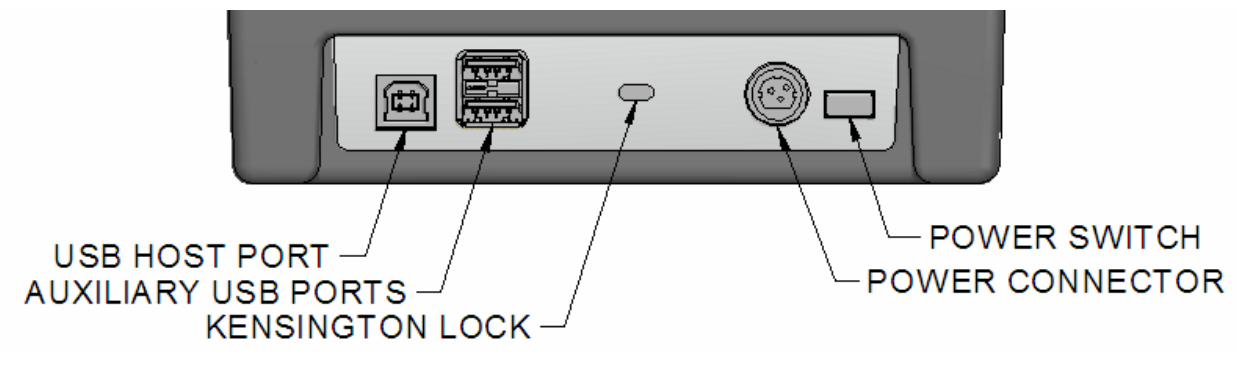

### Figure 8: Back Panel Ports

# **Setting up the Reader**

Before beginning to read documents, you must

- verify your host PC's capabilities
- unpack the reader
- install the software
- connect the power supply
- connect the reader to the host system using the USB cable

# **Host PC Requirements**

- Windows® 2000 SP4 or Windows® XP
- USB 2.0 high-speed capability

**Note:** See Appendix C for instructions on how to check for USB2.0 compatibility.

## **Unpacking the Reader**

Each reader package consists of:

- 1 reader
- 1 power supply converter
- 1 AC cable
- 1 test card
- 1 Documentation/Software CD
- 1 USB communication cable
- 1 Scotch-Brite™ Microfiber Cleaning Cloth
- 1. Remove the contents from the box and separate the components from the packing material.
- 2. Verify that all the parts described have been received. If any parts are missing, contact 3M Global Technical Services (GTS). For more information, see Appendix D: Customer Service on page 27.
- 3. Store the packaging in the event that the reader may require reshipment to 3M for maintenance.

# **Installing the Software**

The installation CD contains several components necessary to properly install the Reader.

**Note:** Do not attempt to install the application without the required operating system and service packs prior to installation.

The package installs:

- 3M<sup>TM</sup> Authentication Software and SDK
- USB Driver
- Smart Card Reader Driver (3M<sup>TM</sup> ePassport Reader only)
- Contactless Reader Driver (3M<sup>TM</sup> ePassport Reader only)
- Additional SDKs based on the reader model

**Note:** You must have PC Administrative rights to install the software.

- 1. Insert the CD supplied with the unit into the CD drive.
	- **Note:** If "Autorun" is enabled, installer.exe will run automatically. If "Autorun" is not enabled, follow the steps below:
- 2. Run the **Setup.exe** application from the CD. The InstallShield® Wizard window opens to install the 3M™ Document Authenticator.

**Note:** Allow the reader to come to room temperature for a minimum two hours before operation, if it has been stored below room temperature.

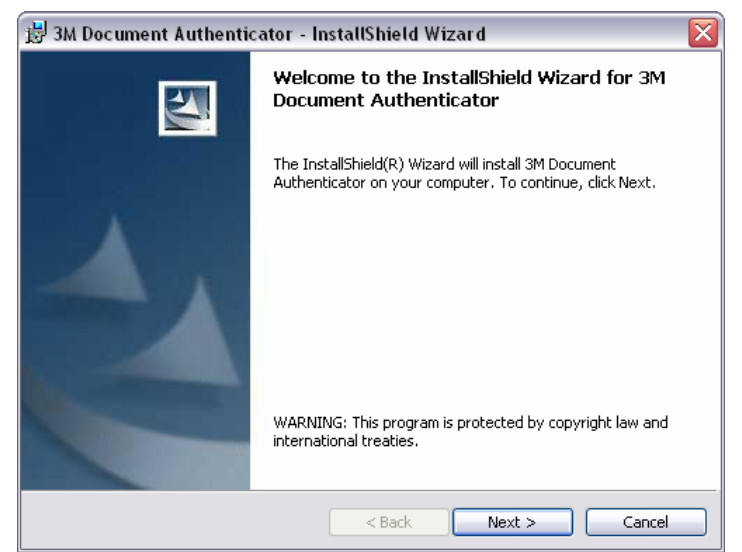

#### Figure 9: InstallShield® Wizard window

#### 3. Click **Next**.

The License Agreement window opens.

Figure 10: License Agreement window

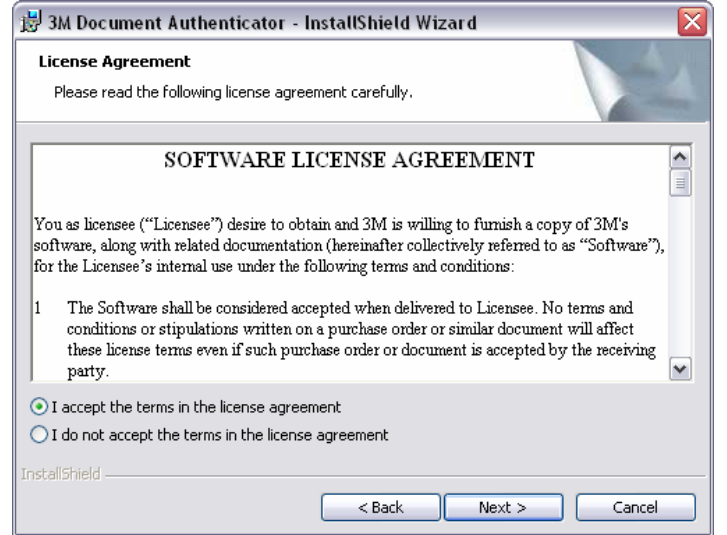

- 4. Select **I accept the terms of the license agreement**.
- 5. Click **Next** to proceed with the installation. The **Destination Folder** window opens.

Figure 11: Destination Folder window

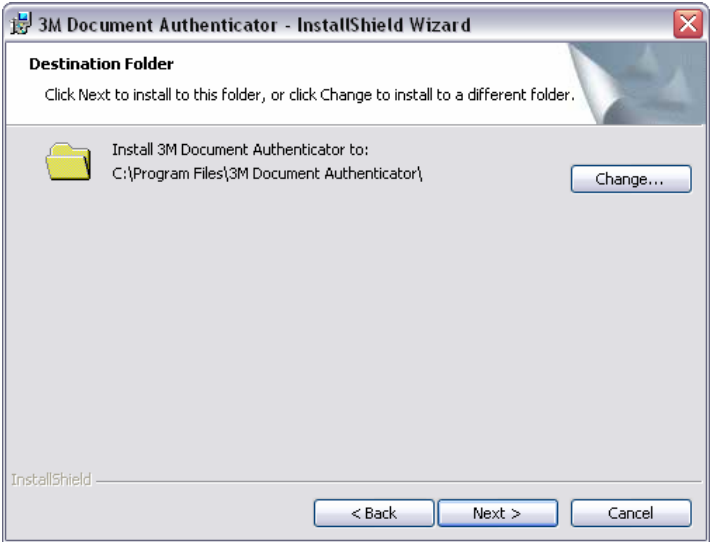

6. Specify a destination folder where the software will be installed and click **Next**. The software is installed.

Figure 12: Installation Progress window

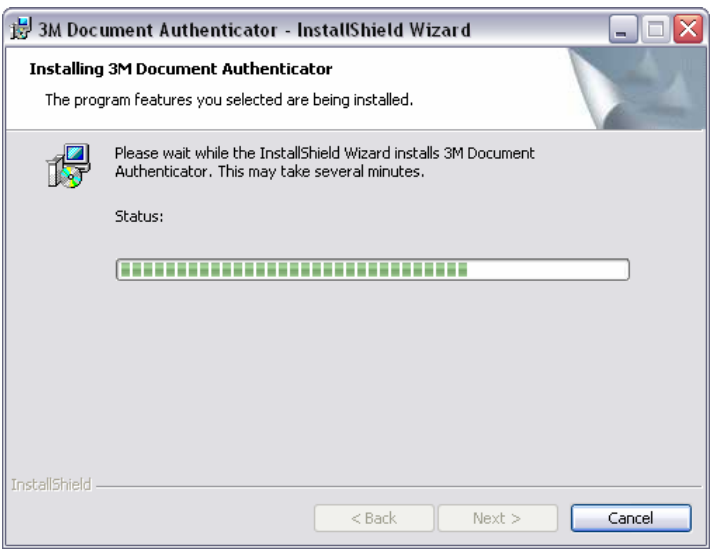

When the installation is complete, the **InstallShield Wizard Complete** window opens.

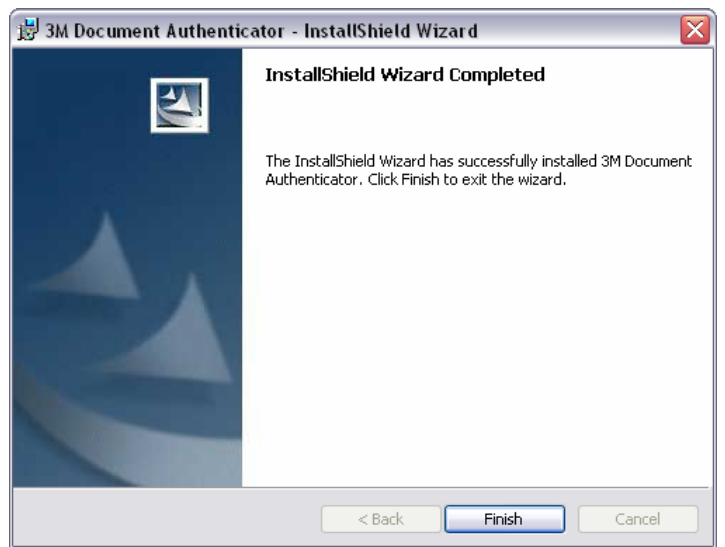

#### Figure 13: InstallShield Wizard Complete window

7. Click **Finish**.

## **Connecting to a Host System**

The reader is supplied with a USB communication cable.

- 1. Insert the USB connector of the supplied cable into a USB port on the host system.
- 2. Insert the USB connector of the supplied cable into the USB host port, located on the back panel of the reader.

## **Connecting the Power Supply**

- 1. Connect the connector from the power supply to the power connector at the rear of the reader.
	- **Note:** There is only one orientation that will allow the cable to be connected to the power port.
- 2. Connect the AC cable to a functioning power outlet.
- 3. Turn on the power switch on the back panel of the reader.
- **Note:** The power connector is a latching type that can not accidentally detach as the reader is moved about. To remove the connector, grasp the connector shell and pull away from the reader. The connector shell will slide backward slightly, allowing the connector to disengage from the reader.

## **Verifying the USB Driver Installation**

1. Right-click on **My Computer** and click on **Properties**. The **System Properties** window opens.

Figure 14: System Properties window

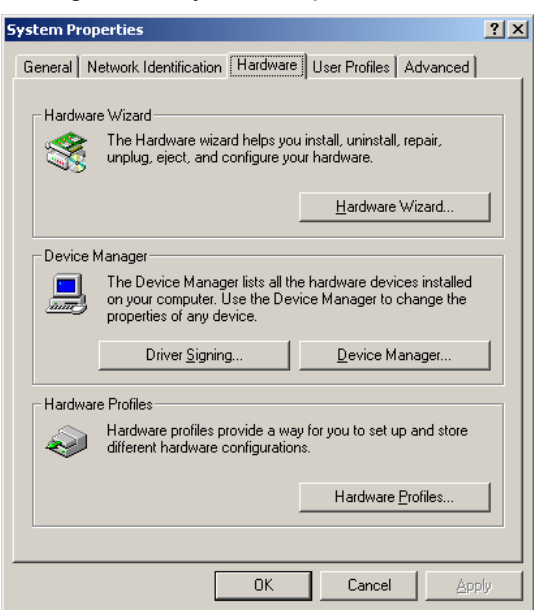

- 2. Click on the **Hardware** tab, then on **Device Manager**. The **Device Manager** window opens.
- 3. Expand (click on the plus sign) the entry called **Smart Card Readers**.
- 4. Verify that there are entries for the USB SmartCard and USB Contactless Readers (3M™ ePassport Reader only).
- 5. Expand (click on the plus sign) the entry called **Imaging Devices.**
- 6. Verify that there is an entry for 3M Full Page Reader with USB2.

Figure 15: Device Manager window

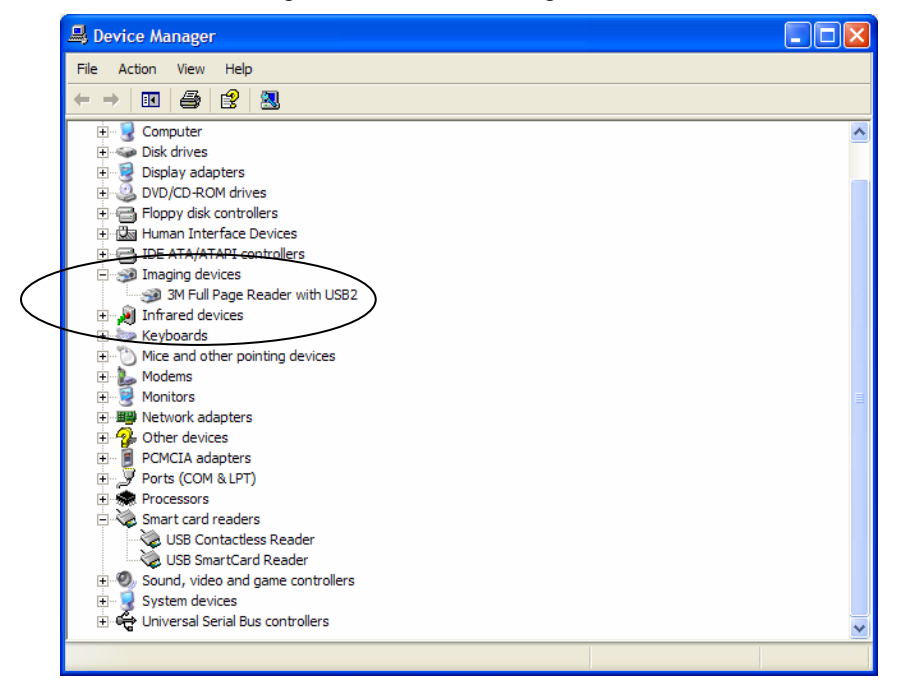

**Note:** If you cannot verify that the drivers have been properly installed, turn the reader off and back on and try the installation again. If verification still fails, contact GTS.

For more information, see Appendix D: Customer Service on page27.

# **Updating the USB Drivers**

If you do not see the 3M AT9000 Reader with USB2 entry, Windows® may be using an older version of USB drivers. To update the driver:

- 1. In the Device Manager, double-click the invalid device that looks like the reader.
- 2. Select the **Driver** tab, and click **Update driver**.
- 3. Follow the instructions above for performing the driver installation.

# **Power-up Self Test**

A power-up self-test occurs automatically when the reader powers up. If the reader is installed correctly and is operational, the LEDs perform the following sequence:

- All LEDs come ON briefly at initial power-up.
- After several seconds the green LED (READY) remains ON, and all other LEDs go OFF.

The LEDs may also indicate the following common communication errors:

- The Ready LED flashes rapidly if no USB connection is detected.
- The Ready and Error LEDs flash rapidly if a USB 1.1 connection is detected.
	- **Note:** The reader will not transfer document images over a USB 1.1 connection. However, contactless and contact chip reading will function over a USB 1.1 connection.

# **Testing Reading and Communication**

This test determines if the reader is functioning properly.

- 1. Start the test application **SalesDemo.exe** from the shortcut created during software installation.
- 2. Verify that the green LED (READY) is on and the test application indicates **Ready to Scan**. (The reader is ready to accept documents).
- 3. Select the test card AW-00276 "Full Page Reader Test Card".

Figure 16: Test Card

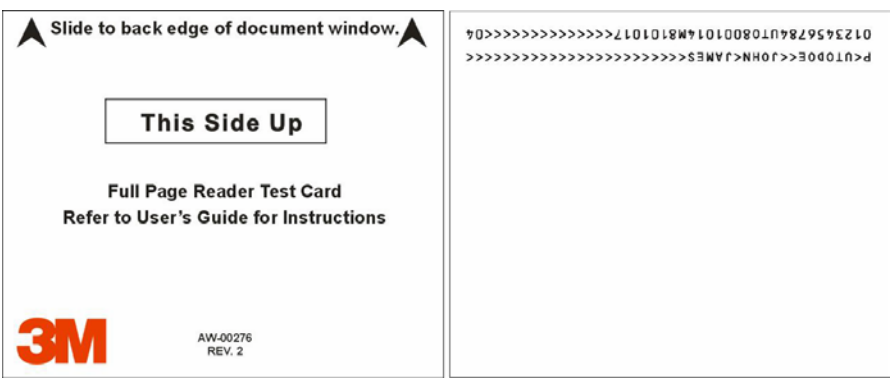

4. Place the test card face down on the document window, aligned with the left guide, with the test card instructions facing up.

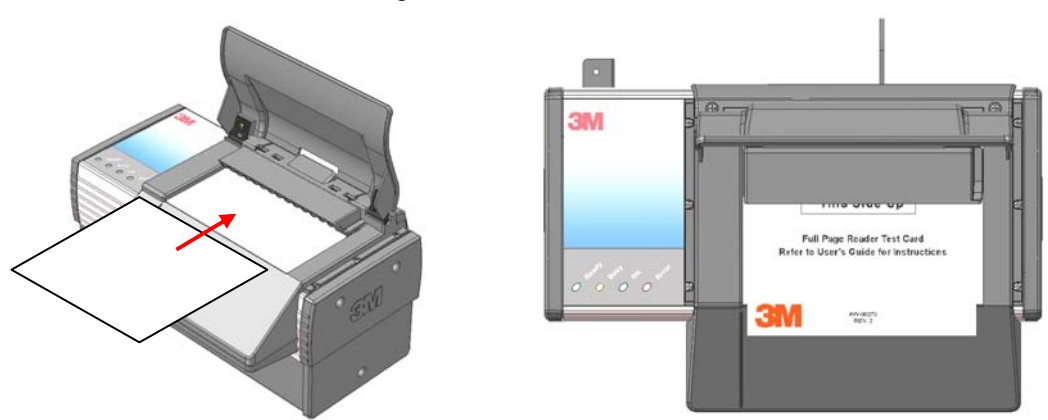

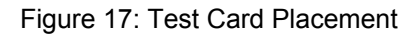

5. Push the card to the back of the document window until it stops.

Note: Do not move the document during the scanning process.

- 6. Observe the LEDs during the scanning procedure.
	- The READY LED turns off and the amber LED (BUSY) turns on.
	- The amber LED (BUSY) remains on while the reader scans and processes the data.
	- The green LED (OK) turns on, indicating a successful read.
	- The READY LED turns on, indicating that the reader is ready to scan another document.

The data from the test card is sent to the host computer and the results displayed on the PC screen.

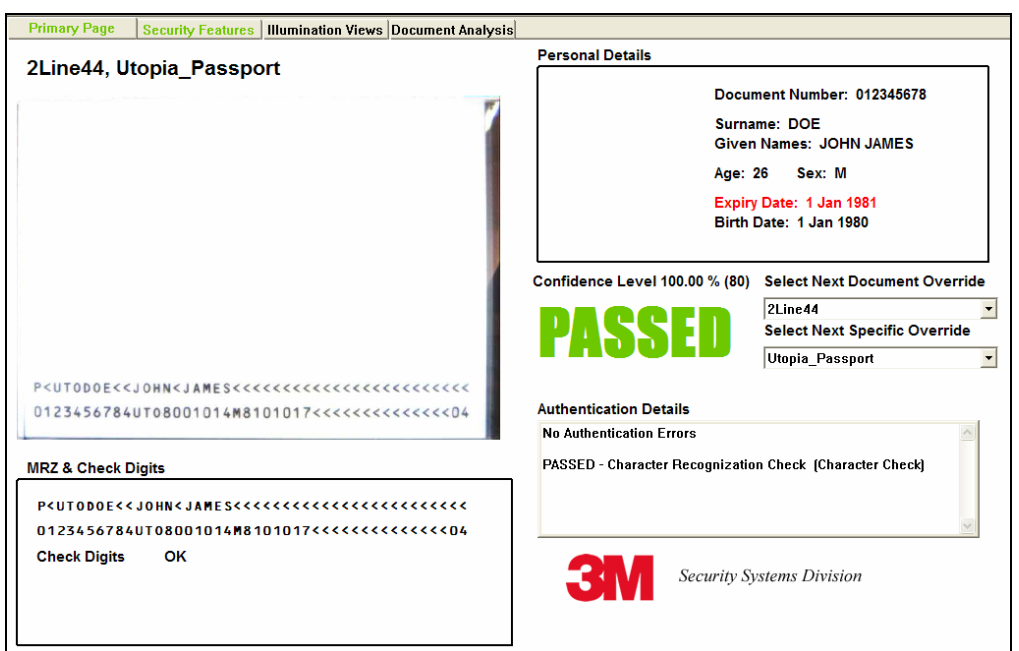

Figure 18: Successful Test Card Reading

# **Reading Documents**

The readers read the barcode and machine-readable zone (MRZ) text on both identification cards and passports. When the document is properly aligned on the document window, the image is taken and optical character recognition is performed (when there is OCR data) followed by the barcode recognition.

Barcodes uniquely identify each passport with specially encoded information about the document holder. Single or two dimensional barcodes may be used.

Single dimensional (1D) barcodes encode information along their width. Each character of the alphabet is represented by a specific combination of thick and thin bars and spaces. To add more information, the width of the barcode must be increased. This eventually poses problems for secure document issuers due to the lack of free space available for the barcode. Two dimensional (2D) barcodes encode information vertically as well as horizontally. This allows 2D barcodes to contain more information packed into a smaller space.

### **Reading 1D Barcodes**

1D barcodes are usually printed at a resolution level that allows them to be accurately captured by most optical scanners such as the 3M™ Full Page Reader. Their images are usually easily decoded by a PC-based application.

The readers read three kinds of 1D barcodes:

- 2 of 5 interleaved
- Code 39 (Code 3 of 9)
- Code 128

### **Reading 2D Barcodes**

Because of their detail, 2D barcodes are most often printed at a high resolution. Many factors may affect the ability of a software application to accurately decode the barcode's information from a scanned image. These include:

- low resolution, poor, faded or fuzzy printing is potentially problematic
- undersized or skewed bar codes cannot be reliably read
- large feature size (bar density) may reduce legibility
- insufficient contrast between print and paper may cause inaccurate reads
- interaction of the ink and paper may result in image bleeding or blurring over time
- laminates that affect image clarity reduce readability

The high resolution capability of the 3M™ AT9000 Full Page Readers makes them ideally suited to capture and decode the detailed features of 2D barcodes. However, due to the document variability, 3M cannot guarantee that its readers will be able to read every PDF 417 barcode. For some documents, the use of a specialized, hand-held 2D bar code reader may be the most reliable option for reading 2D barcodes.

### **Identification Cards**

Identification cards typically have a photo and basic information on the front and a 3-line MRZ on the back.

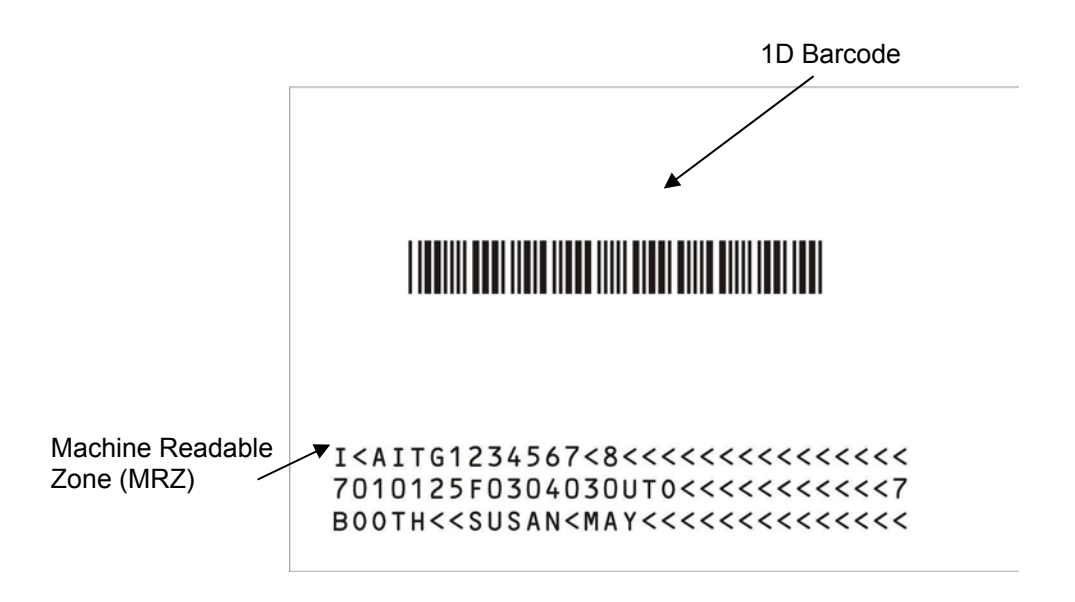

Figure 19: Sample Identification Card (Back)

### **Passports**

Passports have a photo, vital information and a 2-line MRZ on the front.

Figure 20: Sample ICAO-Compliant Passport (Front)

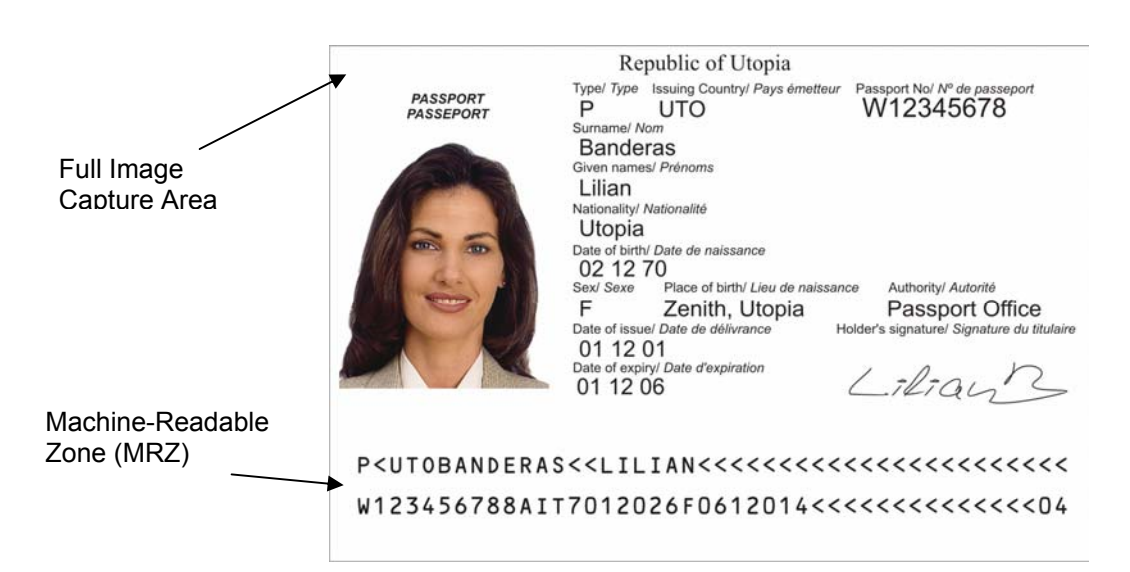

### **Reading Standard Documents**

This section describes proper document placement for typical documents. When reading typical documents the booklet slides under the clip against the document guide.

1. Hold the document open as you place it on the document window.

#### Insert Image Here

2. Place the booklet on the document window close to the left so the left edge is against the document guide and then slide it back so the leading edge is fully inserted under the clip at the back of the document window.

#### Insert Image Here

**Note:** Until you become comfortable presenting documents to the reader, you may want to use two hands to insert the document into the reader. The reader was designed to hold a document in a natural semi-opened position. This handsfree function allows you to release the document and focus on the traveler.

#### Insert Image Here

- 3. During reading, the document must lie flat against the document window. The leading edge of the booklet should be all the way to the back of the document window under the clip. The left edge of the booklet must be against the document guide. When the document reaches its proper position, the reader will automatically start scanning the document.
	- **Note:** The outer half of the booklet must lie flat against the bezel to ensure that any chip located in the back half of the booklet is read properly.

### Insert Image Here

4. Observe the LEDs during the scanning procedure.

- The READY LED turns off and the amber LED (BUSY) turns on.
- The amber LED (BUSY) remains on while the reader scans and processes the data.
- The green LED (OK) turns on, indicating a successful read.
- The READY LED turns on, indicating that the reader is ready to scan another document.

The data from the document is sent to the host computer.

### **Reading Non-standard Documents**

This section describes proper document placement for thick documents, documents with oversized covers or damaged or flimsy pages in travel documents.

Some travel booklets are too thick to fit easily under the document clip. Others may have fragile or flimsy pages (such as visa pages) which require extra care in handling.

1. Open the booklet to the page you want to read. Raise the light shield and press the clip lever. Slide the single page under the clip and release the lever.

### Insert Image Here

**Note:** You may want to insert a damaged or flimsy page using the cover or adjacent pages as support.

### Insert Image Here

2. Make sure the upper left corner of the page is aligned with the upper left corner of the document window.

When the document reaches its proper position, the reader will automatically start scanning the document. Do not move the document during the scanning process.

- **Note:** The light shield must remain down for an accurate read. You may release the document during reading. This hands-free function allows you to focus on the traveler.
- 3. Observe the LEDs during the scanning procedure.
	- The READY LED turns off and the amber LED (BUSY) turns on.
	- The amber LED (BUSY) remains on while the reader scans and processes the data.
	- The green LED (OK) turns on, indicating a successful read.
	- The READY LED turns on, indicating that the reader is ready to scan another document.

The data from the document is sent to the host computer.

### **Contactless Integrated Circuits Reading Procedure**

The 3M™ AT9000 ePassport Reader can also detect and read information encoded on contactless integrated circuits (chips) in passports and ID cards.

To read passports with a chip, the reader is equipped with an antenna that completely surrounds the document window. Whether the chip is in the front or rear cover, the data page, or any other page, the reader's antenna will detect and read the chip. You do not have to turn the book around to ensure the chip is read. In issuance environments, the reader has the ability to write personalized information, like that on the data page, to the chip. This provides an additional level of security to the travel document. (For information on writing to contactless chips please contact Global Technical Services (GTS) at 3M.) The reader:

- reads and writes to ISO 14443 Type A and Type B ICs
- supports reader to chip transfer rate of 424 Kbps when applicable (IC dependent)
- provides functionality according to ICAO NTWG Technical Reports

The RF (radio frequency) technology used in the 3M™ AT9000 ePassport Reader is very short range, and does not interfere with other electronic equipment such as PC monitors, wireless communications (for example, 802.11g) or cell phones. However, to ensure no interference between ePassport readers, you should maintain a minimum of 25cm (10 in) between readers.

### **RF Reading Procedure**

- 1. Start the RF test application **ePassportDemo** located in the 3M Document Authenticator folder created during software installation.
	- **Note:** ePassportDemo is a sample application used to demonstrate joint operation of optical document and radio frequency chip reading. ePassportDemo does not report its status to the LED display on the reader.

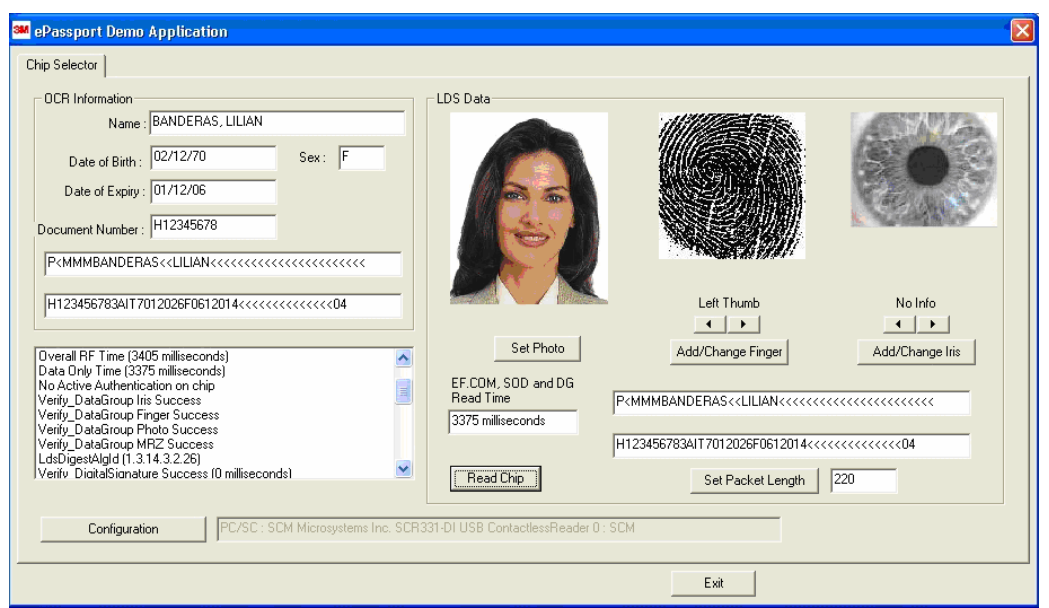

Figure 21: ePassport Demo window

- 2. Place the document on the document window, aligned with the left edge of the document window.
- 3. Push the document to the back of the document window until it stops.

Figure 22: Document Placement

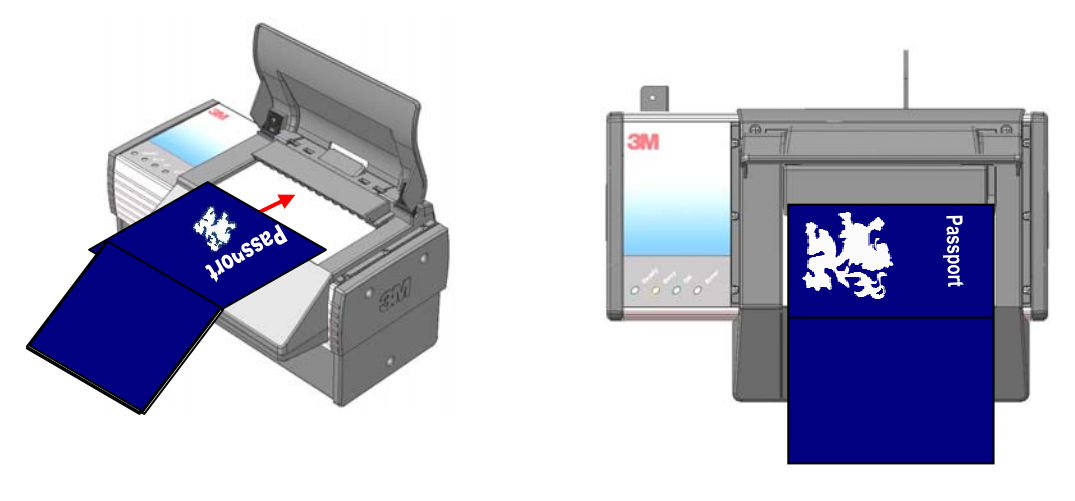

- 4. The 3M™ AT9000 ePassport Reader reads the MRZ data from the travel document and then accesses the data on the chip and displays it on screen.
	- **Note:** It may take several seconds to read the RF information from the chip. The performance of this operation is largely dependent on the capabilities of the chip.
- 5. Scroll through the list to view the elapsed reading times for the data elements on both the data page and the chip.

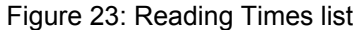

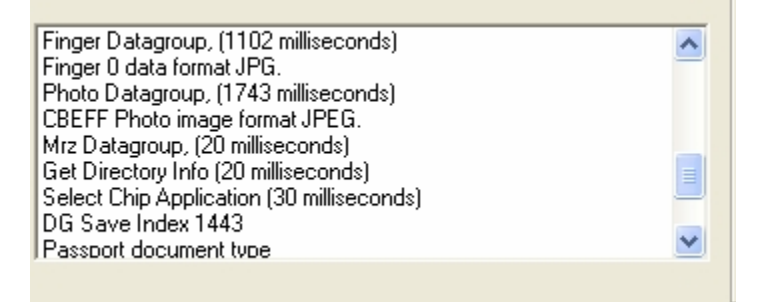

# **Maintenance**

The reader has no user-serviceable parts but its glass surface must be cleaned on a regular basis. For extensive repairs, return the reader to 3M service depot.

See Return to Depot - Maintenance Procedure on page 28 for more information.

## **Cleaning**

Clean the reader regularly to ensure proper performance.

- **Note:** Use a safe cloth that will not damage glass, such as the Scotch-Brite™ Microfiber Cleaning Cloth (provided). To reorder cleaning cloths (G-00037), contact Global Technical Services (GTS). See Appendix D: Customer Service on page 27 for more information.
	-
	- 1. Turn off the power switch.

2. Clean the document window with a clean cloth. For stubborn dirt, use a mild glass cleaner or a lightly dampened cloth (water).

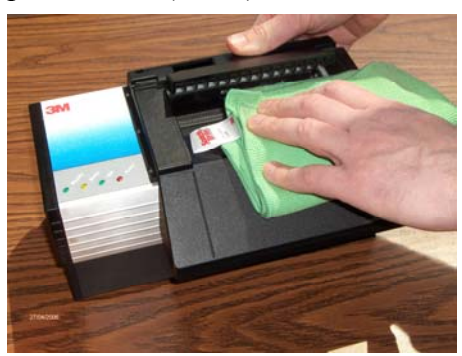

- **Note:** Do not use abrasive cleaners or solvents. These may scratch the glass or damage the plastic.
- 3. Verify that there are no streaks or smudge spots remaining on the document window.
- 4. Clean the body of the reader with a lightly dampened cloth (water).
- 5. Turn on the power switch.
- 6. Verify that the power-up self test performs correctly. For more information, see Power-up Self Test on page 12.

# **Appendix A: Specifications**

Figure 24: Physical Dimensions

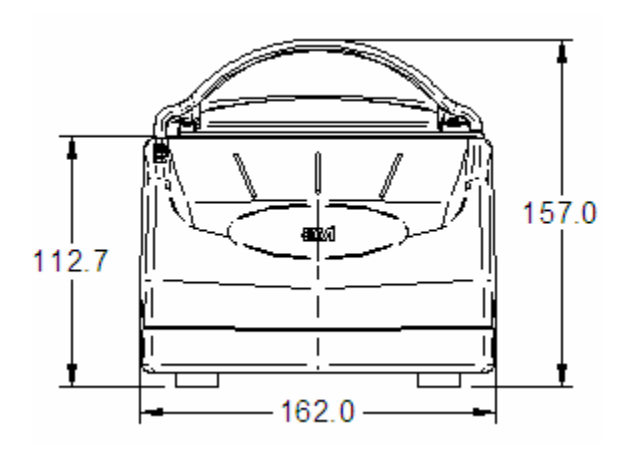

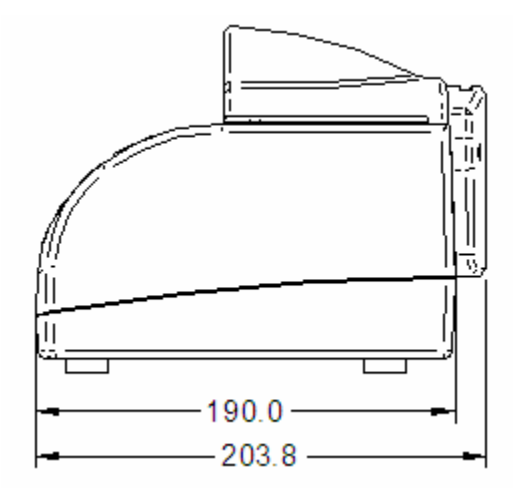

Table 2: Physical Specifications

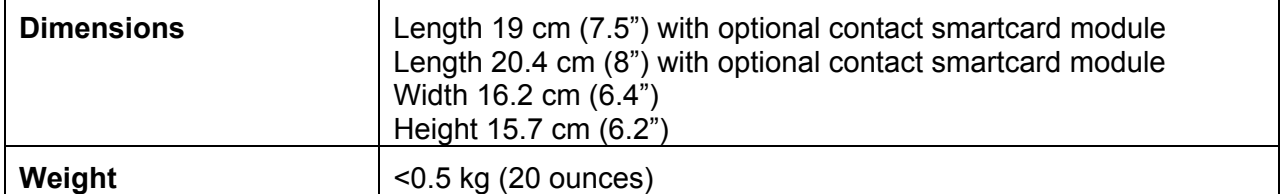

#### Table 3: Electrical Specifications

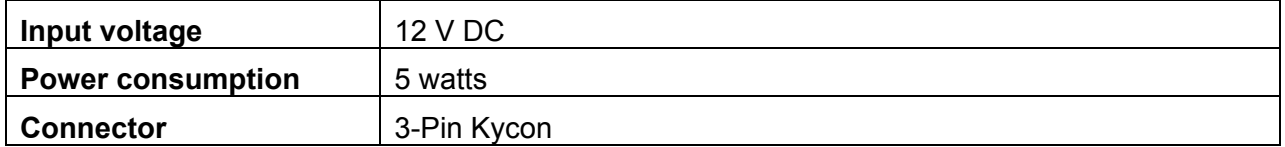

#### Table 4: Environmental Specifications

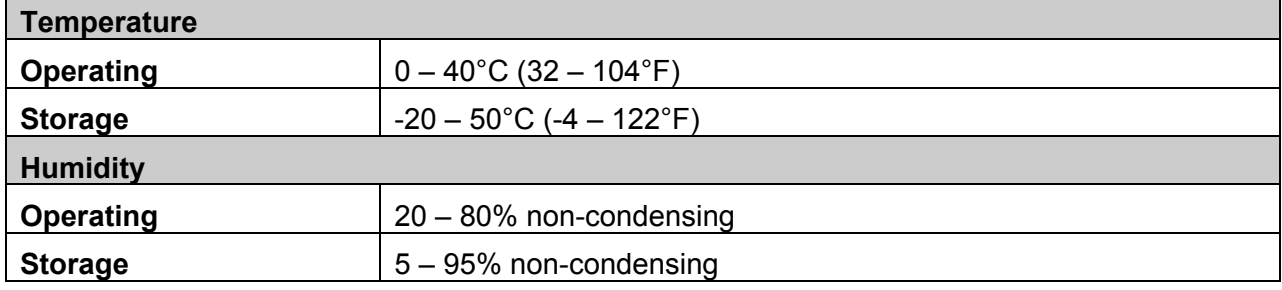

#### Table 5: Communication Interfaces and Protocols

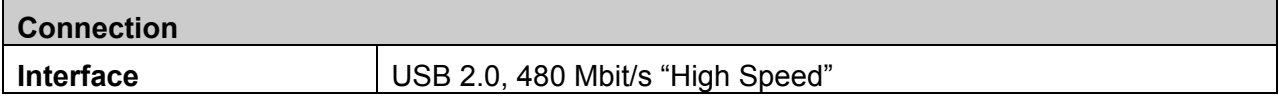

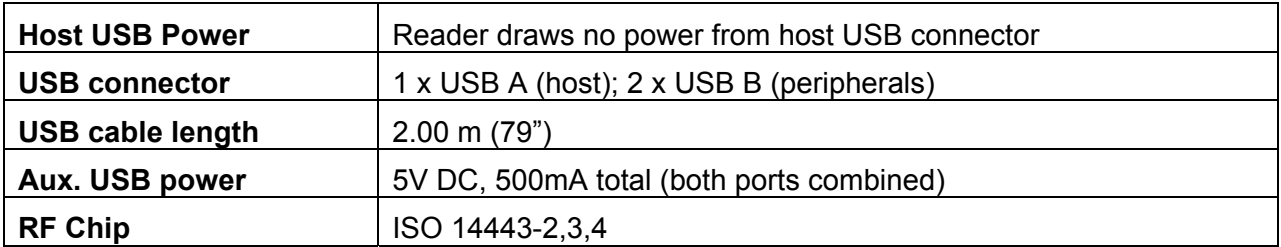

#### Table 6: Power Supply Specifications

| Input voltage       | $100 - 240$ VAC +/- 10%                                     |
|---------------------|-------------------------------------------------------------|
| Line frequency      | 47 – 63Hz                                                   |
| Cable length        | Power supply cable: 1.3m (52")<br>AC line cord: 2.0 m (78") |
| <b>Power rating</b> | 15 watts                                                    |

Table 7: Smart Card Communication Interfaces and Protocols

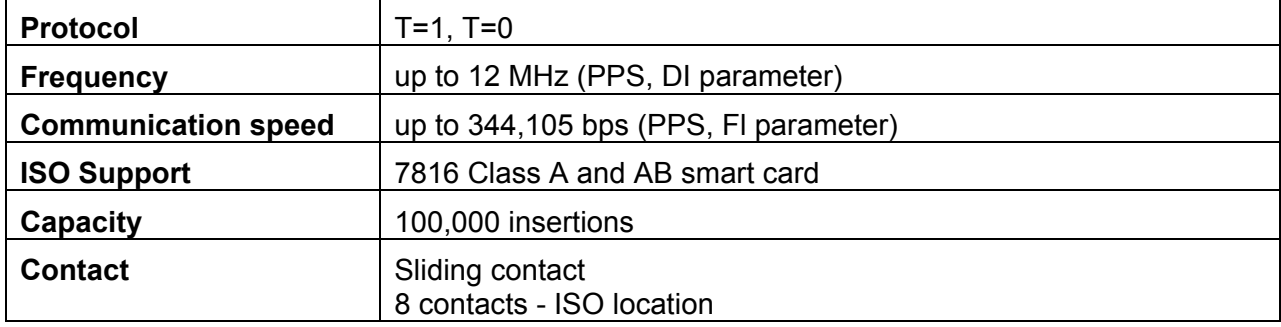

#### Table 8: Regulatory Information

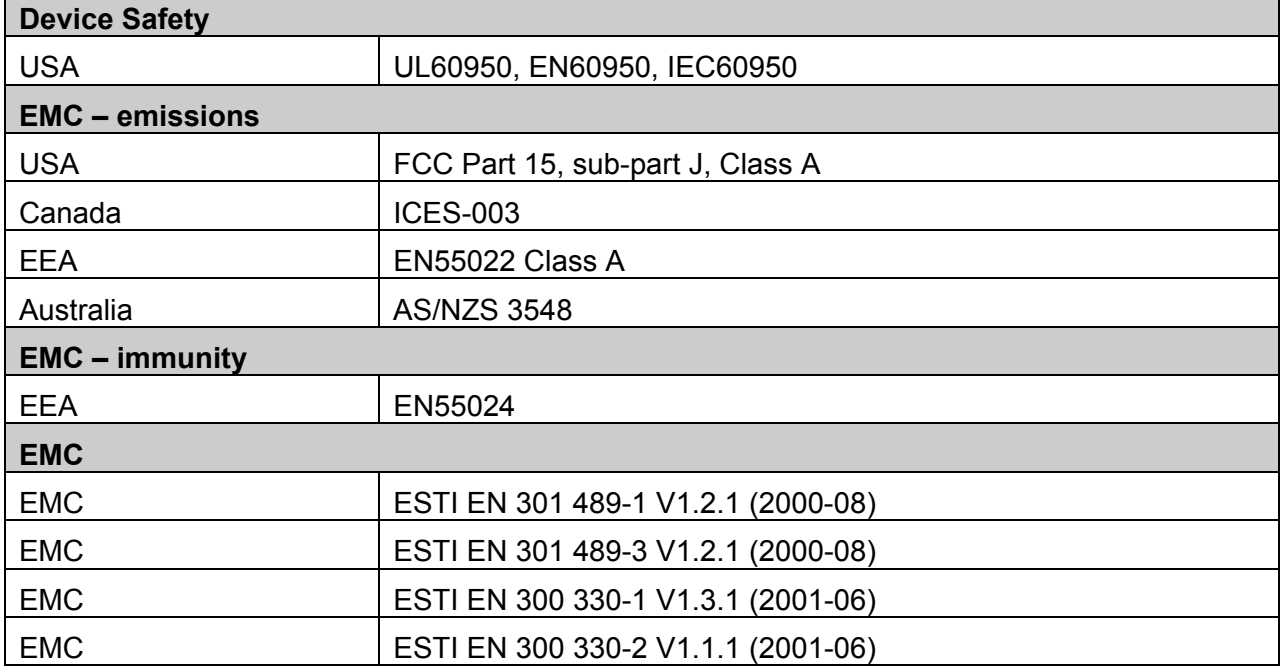

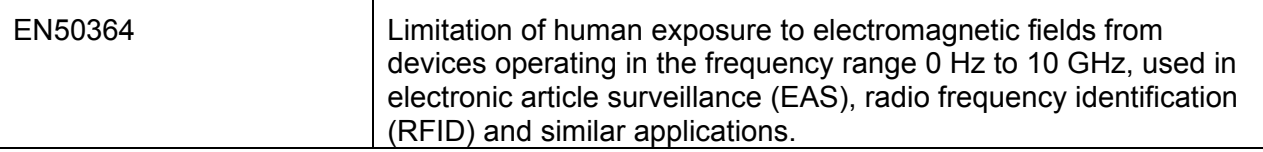

# **Appendix B: Troubleshooting**

Use this table to identify and correct common issues encountered when using the reader. If a problem cannot be solved using this table, contact Global Technical Services (GTS) at 3M.

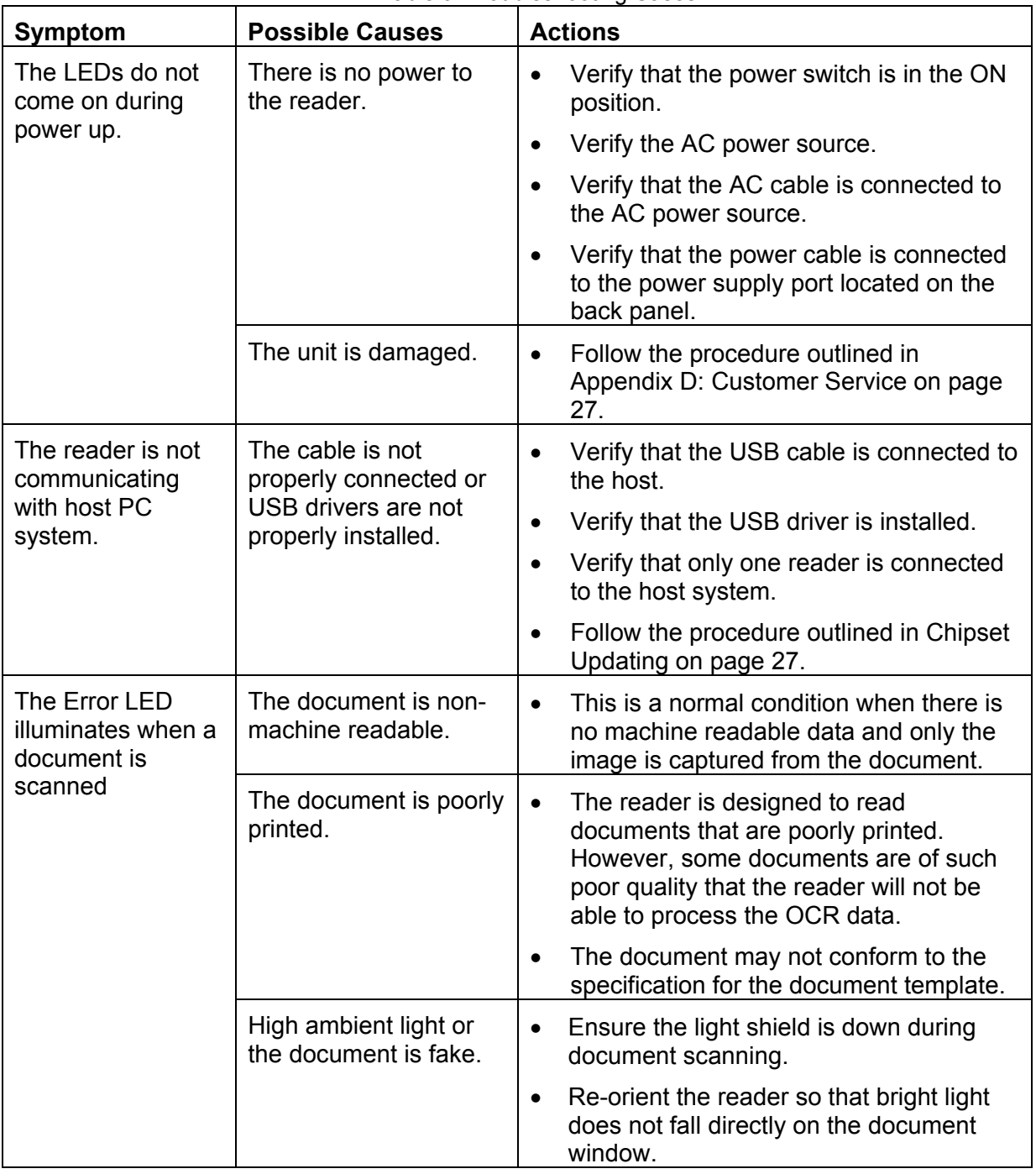

Table 9: Troubleshooting Cases

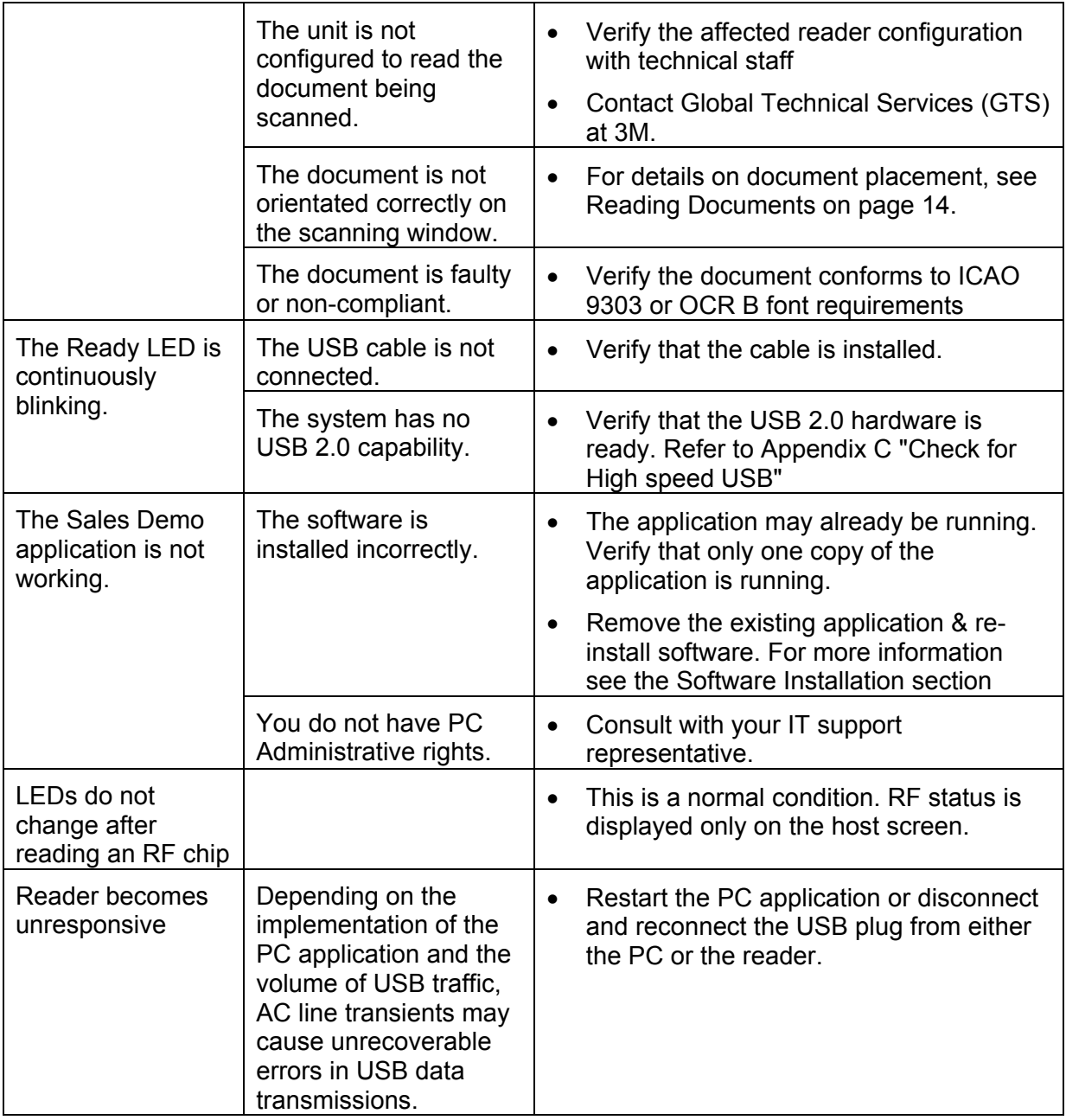

# **Appendix C: Check for High Speed USB 2.0**

The reader is a **USB 2.0 device** that requires a Microsoft® Windows® 2000-SP4 or Windows® XP operating system.

**Note:** The reader will not function in a USB1.1 environment. Make sure a commerciallyavailable USB 2.0 card is installed in your PC. For problems with your operating system, consult with your local IT representative. For other problems contact GTS. For information, see Before Contacting GTS on page 27.

### **Windows® 2000**

1. In Windows® 2000, right-click **My Computer** and select **Properties**.

Figure 25: System Properties window

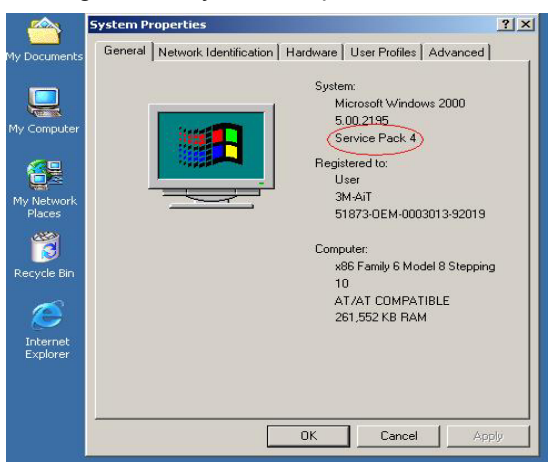

- 2. Locate the version number on the **General** tab and verify that **Service Pack 4** or greater has been installed.
- 3. Right-click **My Computer** and select **Manage**.
- 4. Click on **Device Manager** in the **Tree** list.
- 5. Under Universal **Serial Bus controllers** locate **USB 2.0 Root Hub**.

Figure 26: Windows® 2000 SP4 Computer Management window

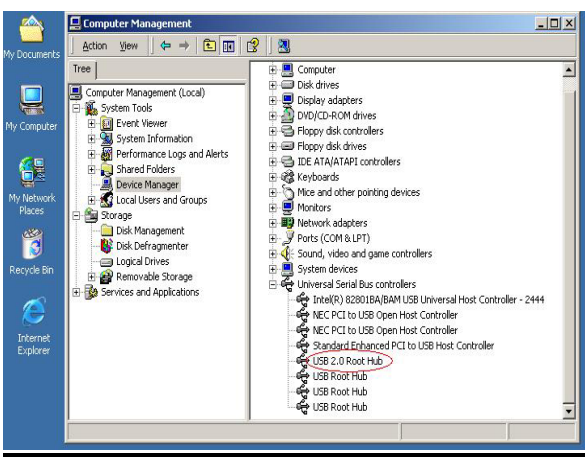

6. If your **Device Manager** displays **USB 2.0 Root Hub**, the system has high speed USB 2.0 capability.

## **Windows® XP**

- 1. In Windows® XP, right-click **My Computer** and select **Manage**. Click on **Device Manager** in the **Tree** list.
- 2. Under **Universal Serial Bus controllers** locate an "Enhanced" entry.

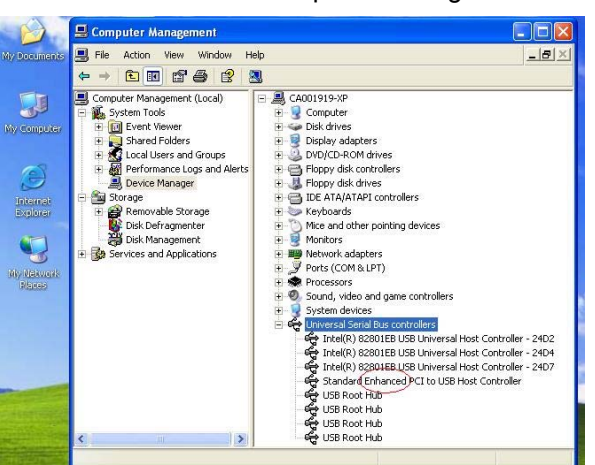

Figure 27: Windows® XP Computer Management window

3. If your **Device** Manager displays **Enhanced USB Host Controller**, the system has high speed USB 2.0 capability.

# **Chipset Updating**

The Check for High Speed USB 2.0 process determines if the PC has the correct hardware. Chipset updating ensures that the PC also has the correct driver software for that hardware.

The program **chipid.exe** is used to determine your chipset.

It is available in the install directory on your system following installation.

If the workstation uses the Intel USB chipset follow this link to locate the latest updates: http://downloadfinder.intel.com/scripts-df-external/Support\_Intel.aspx.

# **Appendix D: Customer Service**

If a problem cannot be solved using Appendix B: Troubleshooting on page 24, contact Global Technical Services (GTS) at 3M.

# **Before Contacting GTS**

Be prepared to provide the information required to properly diagnose the problem:

- A detailed description of the problem
- A detailed description of the actions taken to correct the problem
- The serial number of the reader (located on the bottom panel)

# **Contacting GTS**

Once you have the information regarding the problem, use one of the following methods to contact GTS:

### **North America**

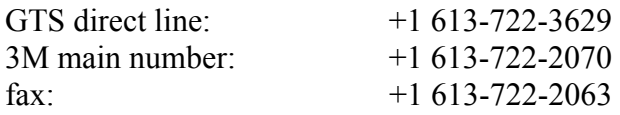

### **UK Office**

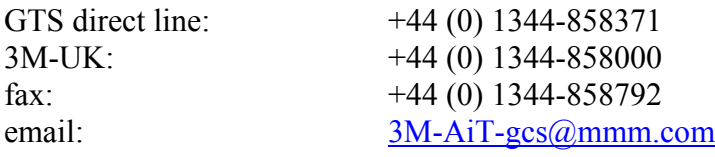

## **Return to Depot - Maintenance Procedure**

In the event of a suspected problem with 3M equipment:

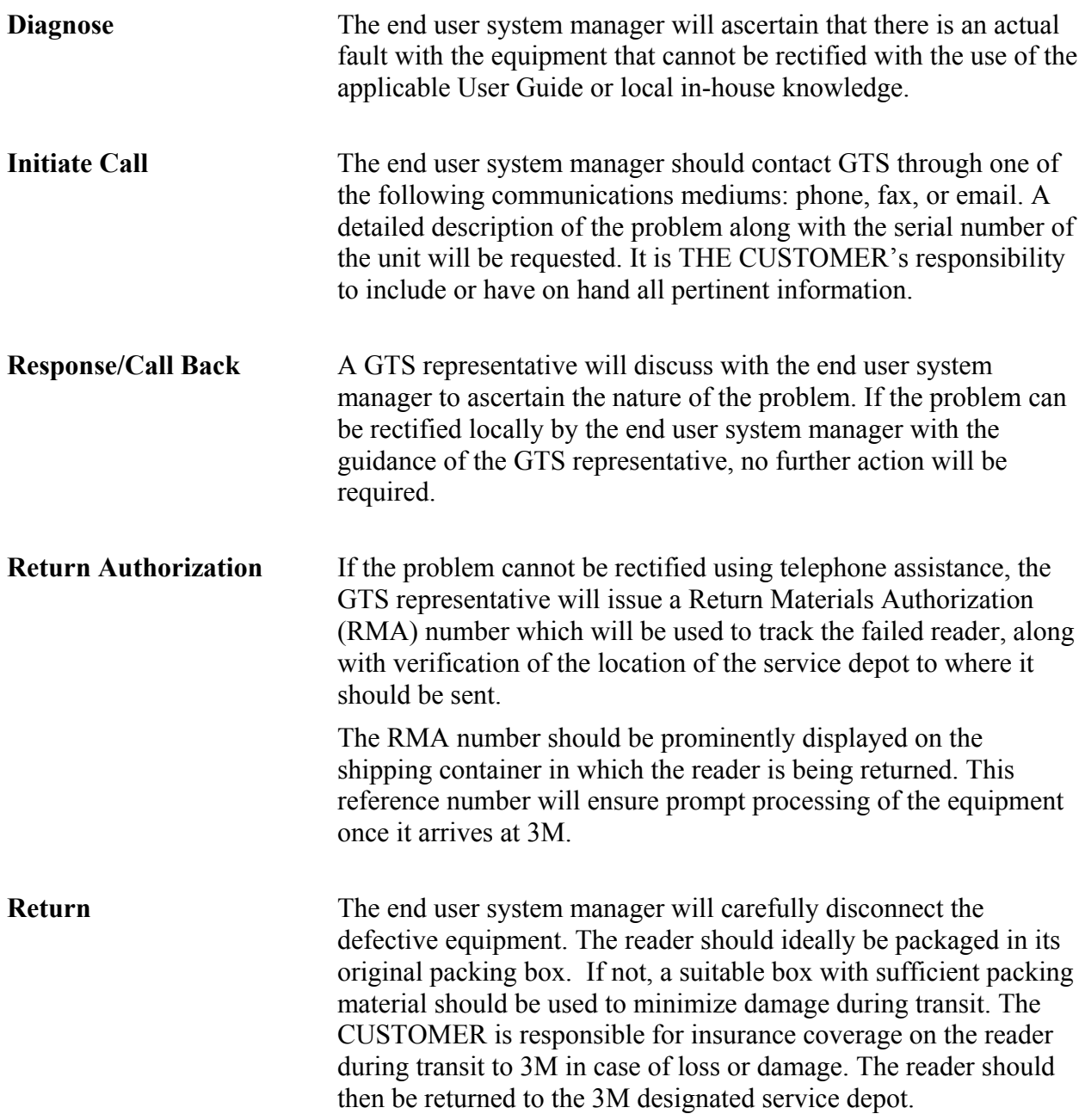

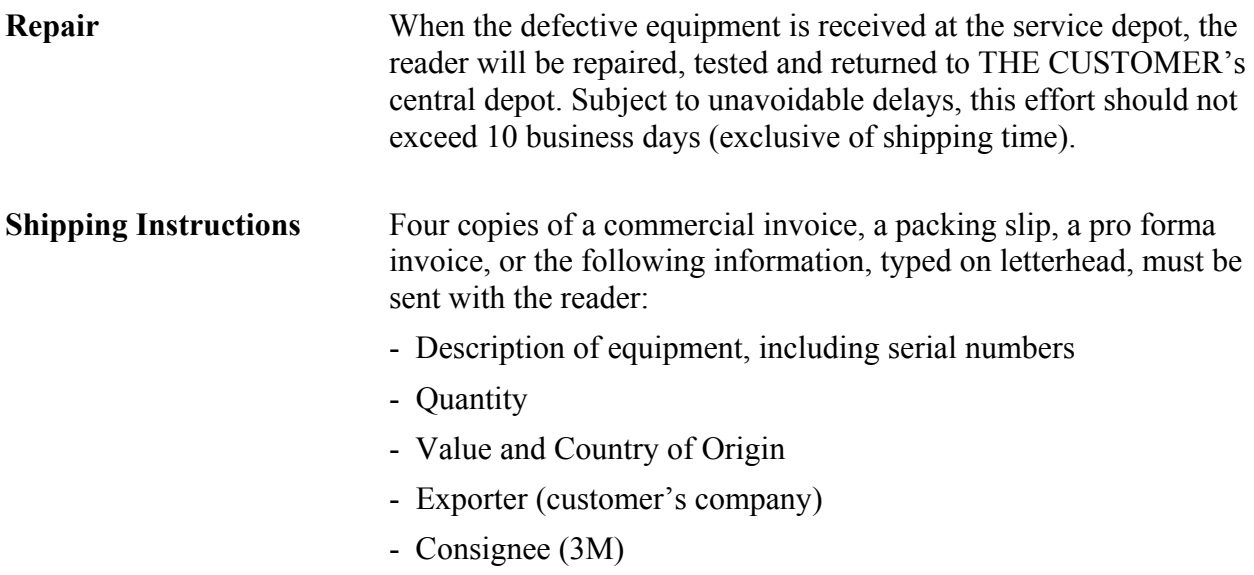

Please affix the instructions to the outside of the container.

## **3M Reader Service Depots**

#### **North America:**

1525 Carling Avenue Suite 100 Ottawa, Ontario CANADA K1Z 8P9

### **United Kingdom:**

3M United Kingdom PLC 3M Centre Cain Road Bracknell, Berkshire RG12 8HT